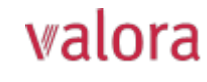

# **Online-Portal «myVPK» für Makler/Externe Treuhänder**

Anleitung zur erstmaligen Registrierung

#### **Start**

- Das **Login** für das Online-Portal **«myVPK»** finden Sie auf unserer Webseite: **www.valora-pensionskasse.com**.
- Bei der erstmaligen Anmeldung/Registrierung klicken Sie bitte auf **Registrieren** (Ohne einen Benutzernamen oder ein Kennwort einzugeben).

#### **Bitte wählen Sie «Makler» - dies gilt auch für externe Treuhänder:**

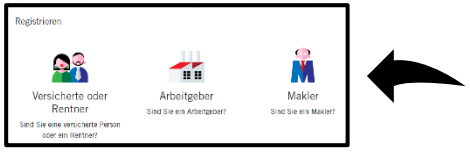

## **Schritt 1**

Bitte um Eingabe Ihrer Identifizierungsmerkmale:

- **Markler-Nr.\***
- **Marklername**
- **Aktivierungscode\***

\*Hinweis: Die Markler-Nummer sowie den Marklernamen finden Sie auf unserem Informationsschreiben zur Lohnübermittlung. Den Aktivierungscode haben Sie per Post von der VPK erhalten. Bei Bedarf können Sie diesen gerne erneut bei uns anfordern.

Bitte lesen Sie die Nutzungsbedingungen durch und akzeptieren diese.

## **Schritt 2**

Bitte erfassen Sie folgende Benutzerdaten:

- **Anrede**
- **Name**
- **Vorname**
- **E-Mail-Adresse (Benutzername)**
- **Kennwort** (mit mind. 8 Zeichen aus folgenden Gruppen: Zahlen, Kleinbuchstaben, Grossbuchstaben, Sonderzeichen)
- Kennwort wiederholen
- $\Rightarrow$  An die angegebene E-Mail-Adresse wird unmittelbar eine E-Mail mit dem Bestätigungschlüssel versandt. Sollte dieser nicht im Ordner Eingang sichtbar sein, bitte im Ordner SPAM nachschauen.

## **Schritt 3**

Bitte **Bestätigungsschlüssel**, welchen Sie an die angegebene E-Mail Adresse erhalten haben, eingeben.

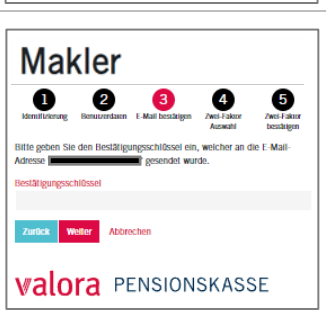

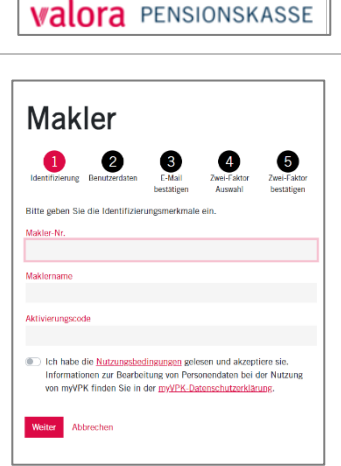

wort vergessen -

Login

Benutzername (?)

Kennwort

Weiter

Registriaren

an.

Bitte für die erstmalige Anmeldung auf "Registrieren →" klicken. Für das erneute Login melden Sie sich bitte mit Ihrem Benutzernamen (E-Mail oder Sozialversicherungsnummer) und Kennwort

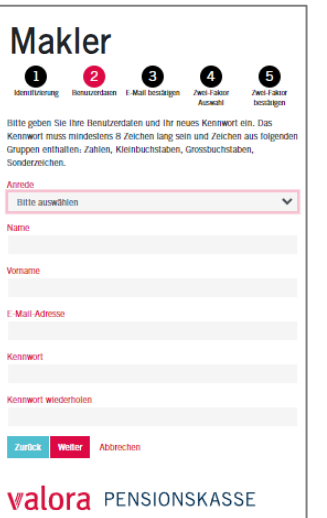

#### **Schritt 4a Makler** Der Zugriff auf Ihr Benutzerkonto wird mit einer Zwei- $\mathbf{5}$ Faktor-Authentifizeriung zusätzlich geschützt. Bitte wählen Sie aus, welche Methode Sie bevorzugen:  $\Rightarrow$  Textnachtricht auf eine Mobil-Nummer oder  $\Rightarrow$  Authenticator App **valora** PENSIONSKASSE **Schritt 4b Makler** 2-Faktor-Authentifizierung «**Mobil-Nr.**» einrichten:  $\mathbf{0}$   $\mathbf{0}$ Bitte geben Sie die gewünschte Mobil-Nummer an, auf ntifizierung zusatzlich<br>ite Sie sich zukünftig e welcher Sie jeweils den Authentifizierungs-Code faktor-Auth rung via zugesendet bekommen möchten. Textnachricht auf Mobil-Nr Mobil-Nr Zurück Weiter Abbrechen **valora** PENSIONSKASSE **Schritt 5a Makler** Bei Wahl Variante «Textnachricht auf Mobil Nr.»: An die gewünschte Mobil-Nummer wird ein  $\bullet$ **Bestätigungsschlüssel** via SMS geschickt, z.B.: Ihr Code: 447683 Weiter Abbre Freundliche Grüsse Valora Pensionskasse **valora** PENSIONSKASSE Bitte übertragen Sie den Bestätigungsschlüssel. **Schritt 5b Makler** Bei Wahl Variante «Authenticator App»  $\bullet$  $\bullet$ З QR-Code mit «**Authenticator App**» scannen und den Bestätigungscode aus der Authenticator App eingeben. **valora** PENSIONSKASSE

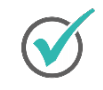

**Sie haben es geschafft. Ab sofort steht Ihnen das Online Portal «myVPK» jederzeit zur Verfügung.** 

#### **Abmelden**

Bitte beenden Sie Ihre geschützte «myVPK»-Session immer mit der Programmfunktion «Abmelden».

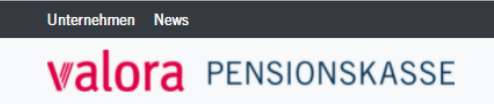

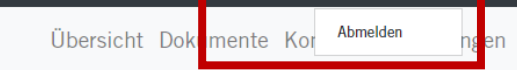

Angemeldet als Musterfrau Muster  $\vee$ 

 $E \vee$